# **Лекция 1. Введение в структуру белка, визуализация Курс: Методы машинного обучения в дизайне белков**

**by** Головин А.В. 1 (1МГУ им М.В. Ломоносова, Факультет Биоинженерии и Биоинформатики ) **on** Москва, 2023

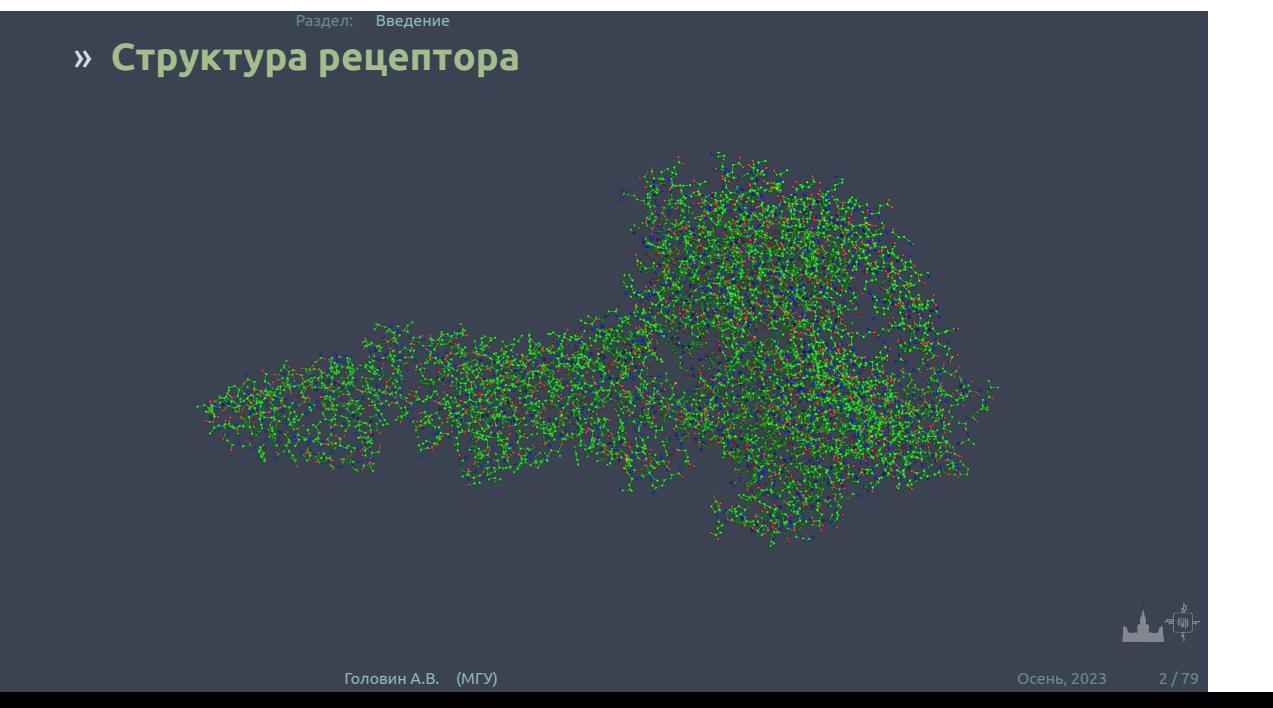

## » **Что такое белок?**

ел: <mark>Введение</mark>

**Белки** — высокомолекулярные органические вещества, состоящие из соединённых в цепочку пептидной связью альфа-аминокислот.(wikipedia)

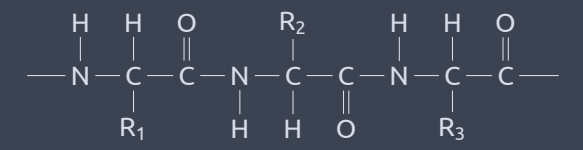

**Или:** белок это линейный полярный полимер, где мономерами является выборка из примерно 20 L-альфа-аминокислот.

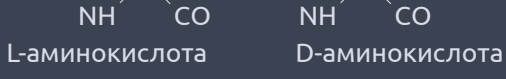

C

 $H$   $R_1$ 

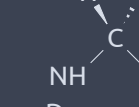

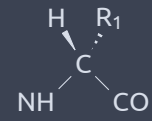

атом углерода в  $sp^3$  гибридизации имеет тетраэдрическое окружение

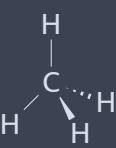

#### » **Что такое L альфа-аминокислота?**

Раздел: Введение

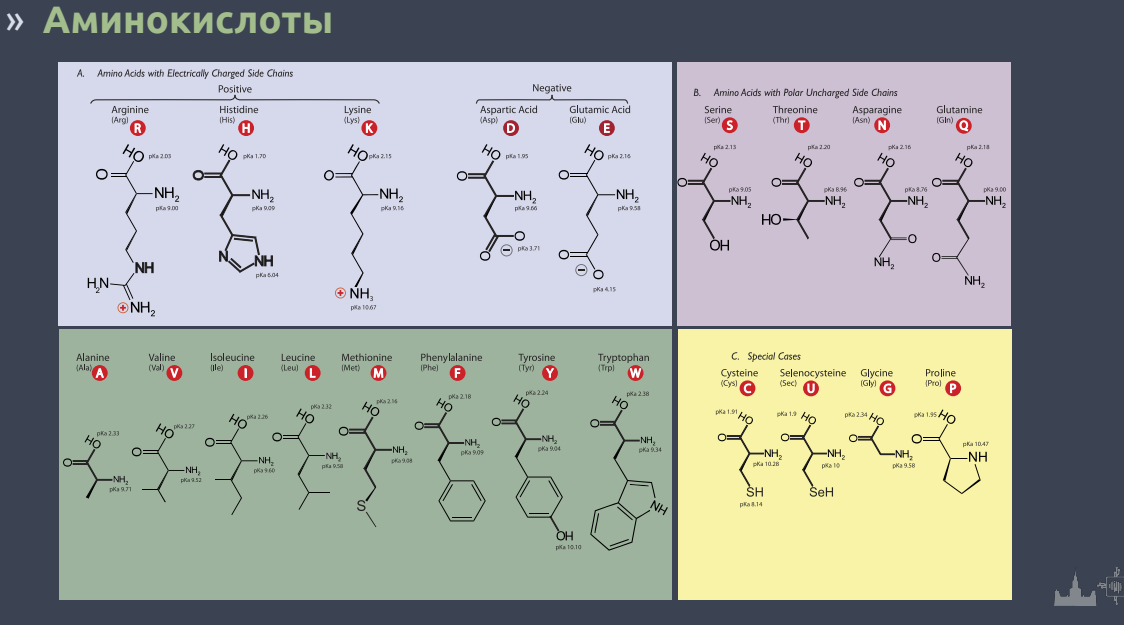

Раздел: Введение

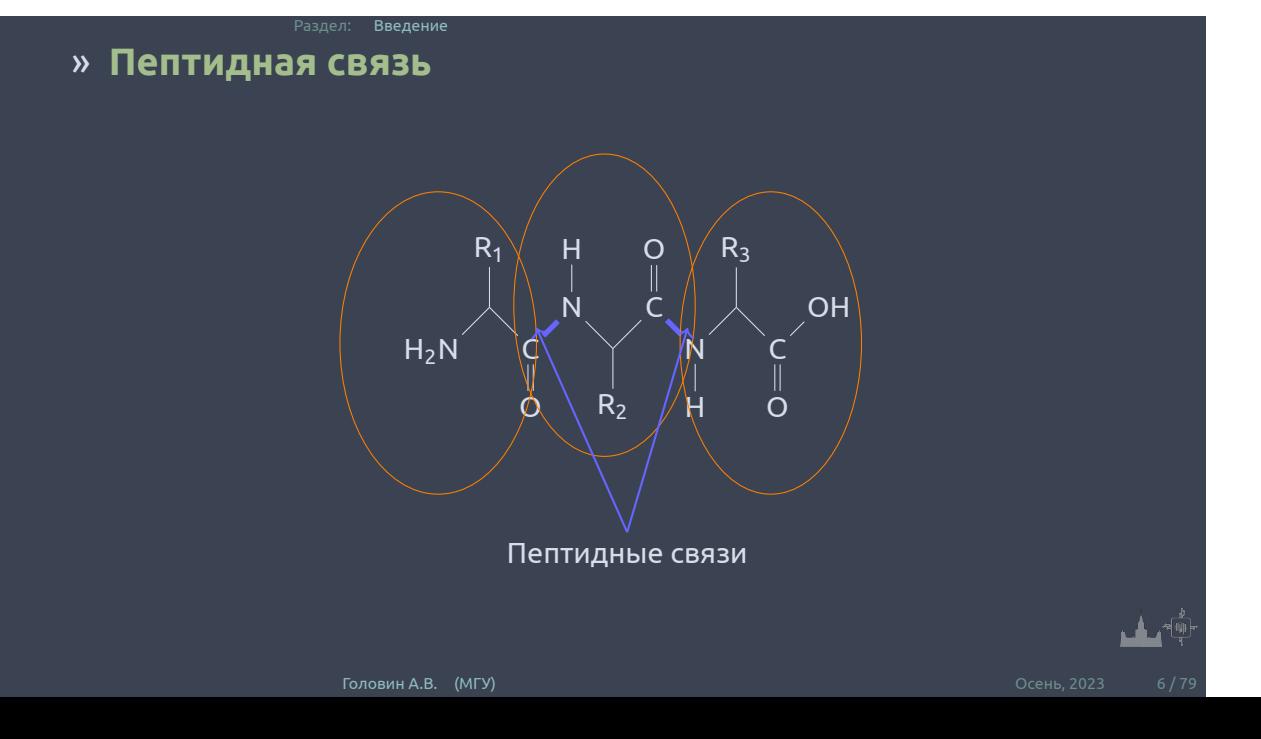

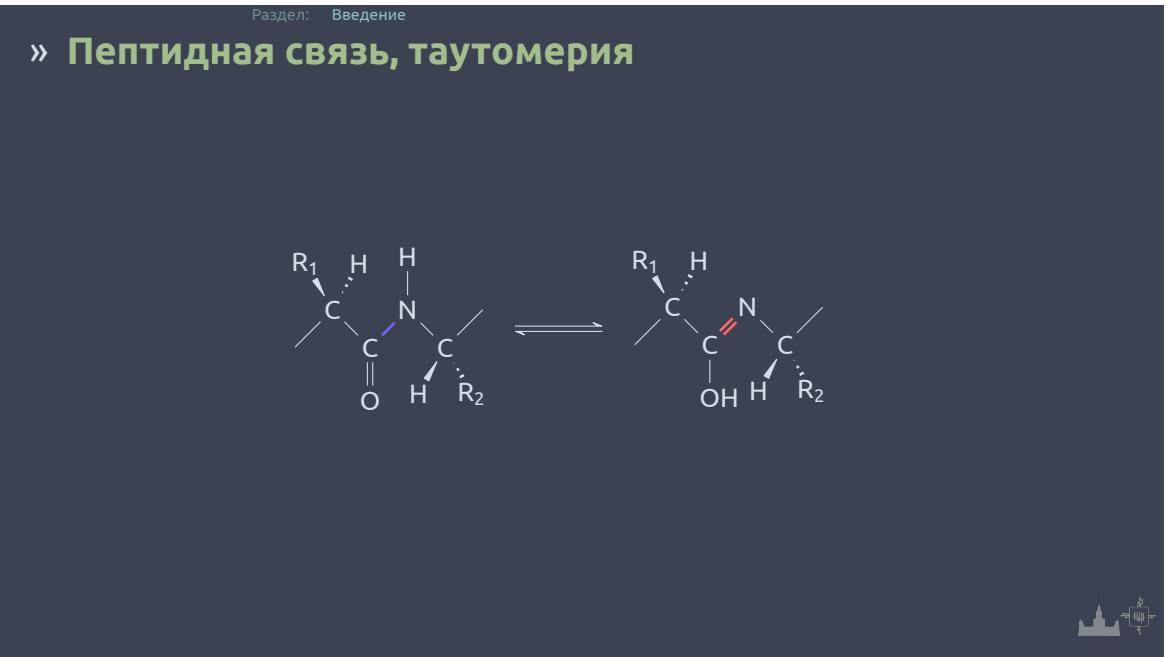

*∗* Амидный азот – хороший донор водорода

- *∗* Карбонильный кислород хороший акцептор водорода
- *∗* Возможны cis- и trans-конфигурации; в белках преобладают trans
- *∗* Вращение вокруг связи C-N затруднено
- *<sup>∗</sup>* Валентные углы у атомов С и N примерно равны <sup>120</sup>*<sup>o</sup>*
- *∗* Атомы пептидного звена ( C*α*-C-N- C*α*) лежат в одной плоскости
- *∗* Пептидная связь прочнее, чем другие амиды

## » **Пептидная связь, свойства**

Раздел: Введение

#### » **Вращения вокруг связей в остове белка**

Раздел: Введение

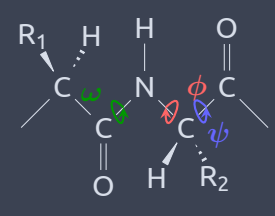

▁▁▙▁<sup>ゃ</sup>ᢤ

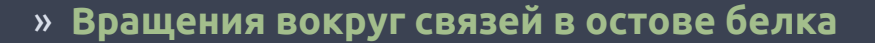

Раздел: Введение

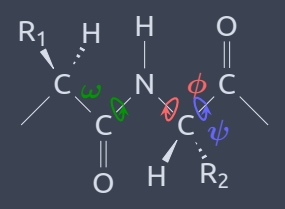

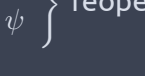

 $\mathcal{L}$ 

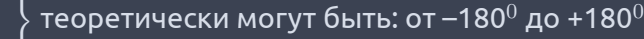

*ϕ*

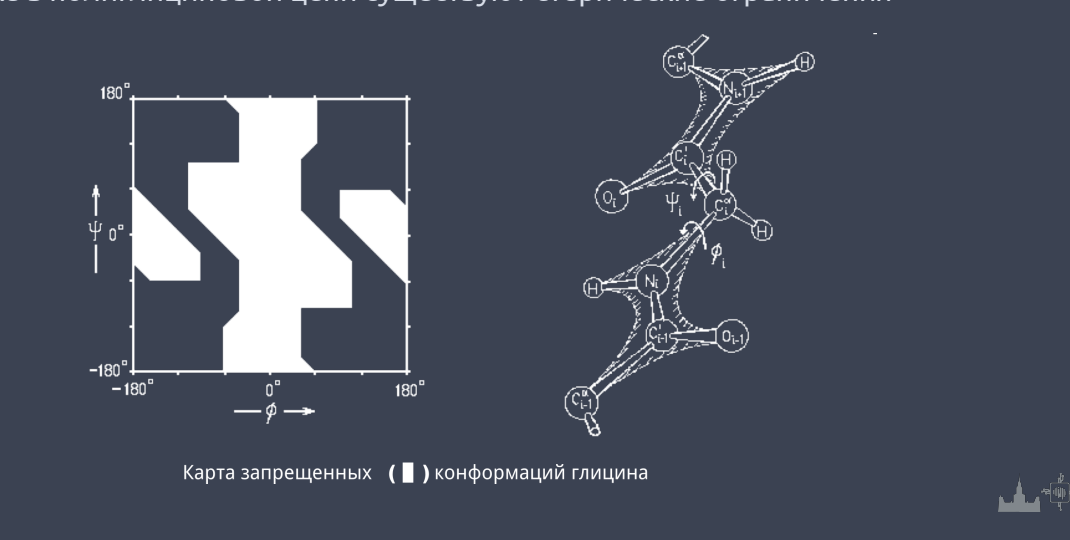

# » **Карта Рамачандрана**

Раздел: Введение

даже в полиглициновой цепи существуют стерические ограничения

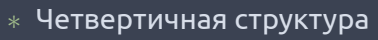

- *∗* Третичная структура
- *∗* Укладка (fold)
- *∗* Вторичная структура
- *∗* Первичная структура

# » **Уровни организации структуры белка**

Раздел: Уровни организации структуры белка

## » **Первичная структура**

Первичная структура – это аминокислотная последовательность:

Раздел: Уровни организации структуры белка

Met-Ala-Gly-Trp-Ala-Val-Asp …

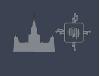

Пример нерегулярной вторичной структуры *β*–поворот (*β*–изгиб, реверсивный поворот).

Если упорядоченность такова, что двугранные углы одинаковы у всех остатков, то говорят о регулярной вторичной структуре. Регулярными вторичными структурами являются спирали и *β*– структуры.

**структура белка** - это упорядоченные расположения атомов основной цепи полипептида, безотносительно к типам боковых цепей (групп) и их конформациям.

Раздел: Уровни организации структуры белка

#### » **Вторичная структура**

**Вторичная**

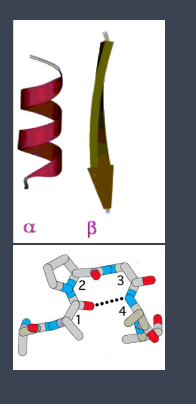

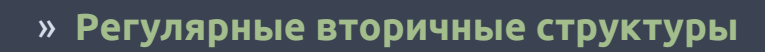

Раздел: Уровни организации структуры белка

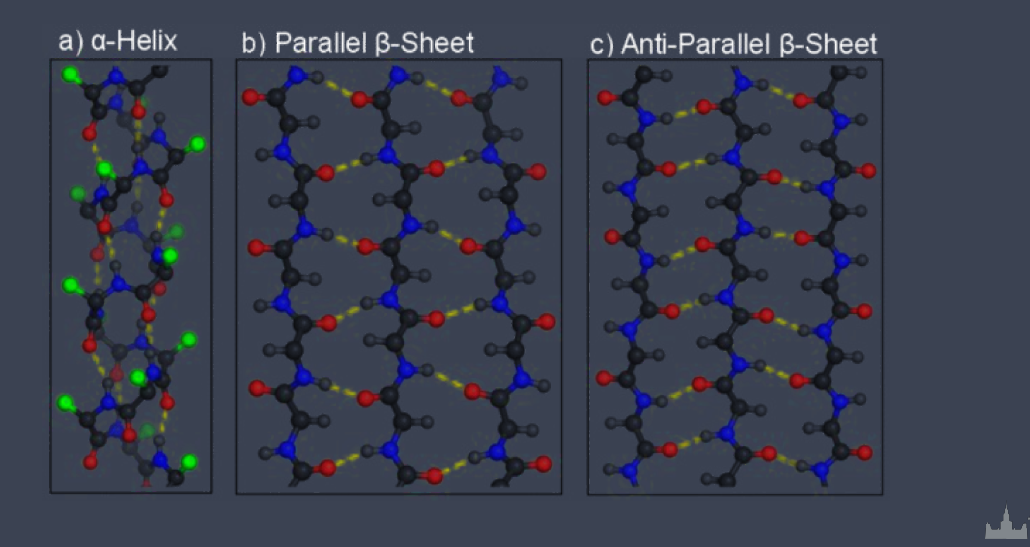

# » **Укладка (fold)**

Укладкой называют организацию в пространстве элементов регулярной вторичной структуры. Пример: *α* -спиральные белки

<sub>(</sub>ел: <mark>Уровни организации структуры белка</mark>

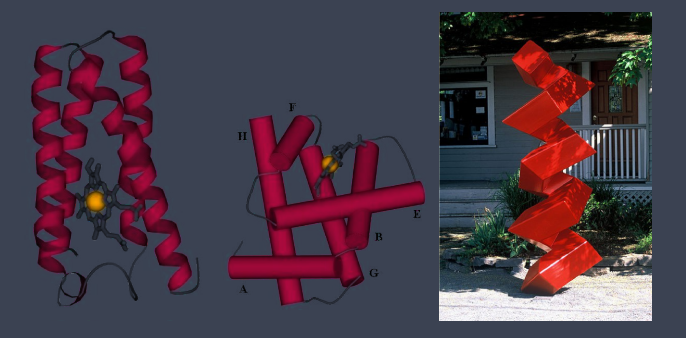

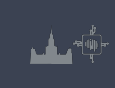

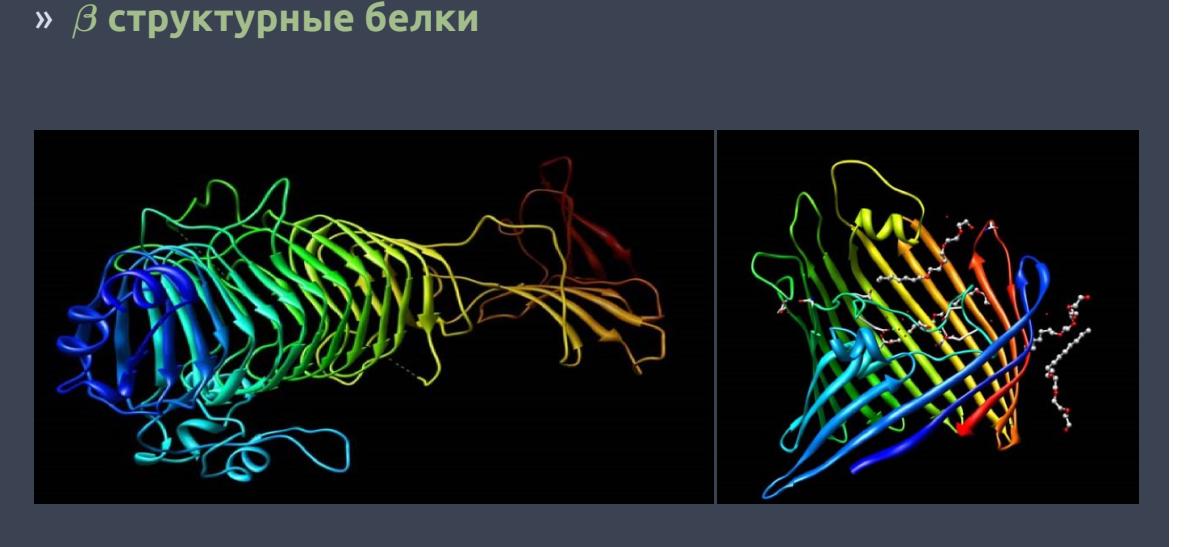

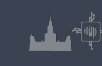

Раздел: Уровни организации структуры белка

# » **Распределение в природе**

Раздел: Уровни организации структуры белка

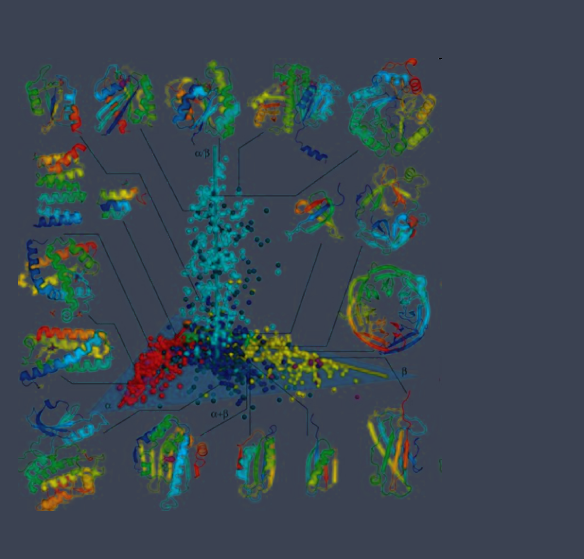

ینات

#### » **Третичная структура**

Третичной структурой называют расположение в пространстве всех атомов одной полипептидной цепи.

Т.e. описание третичной структуры включает в себя:

Раздел: Уровни организации структуры белка

- *∗* описание элементов вторичной структуры,
- *∗* описание типа укладки,
- *∗* описание структуры петель,
- *∗* описание конформаций боковых групп всех аминокислотных остатков.

#### Раздел: Типы взаимодействий в белках

#### » **Вспомогательные взаимодействия: водородные связи**

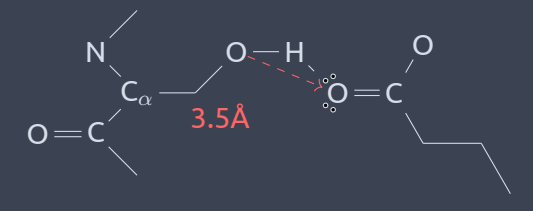

تىلىد

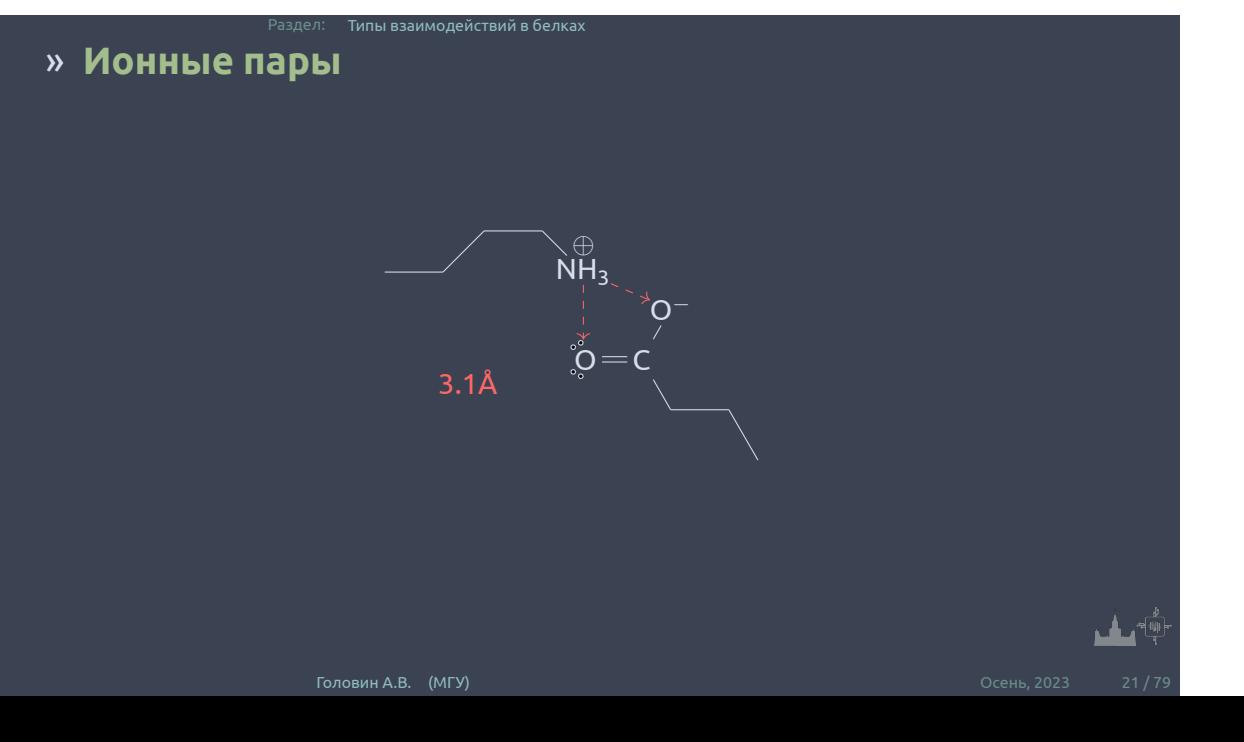

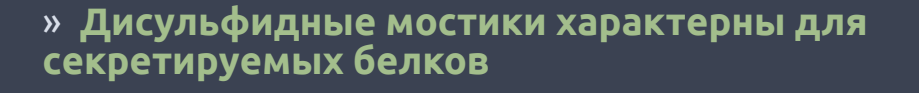

Раздел: Типы взаимодействий в белках

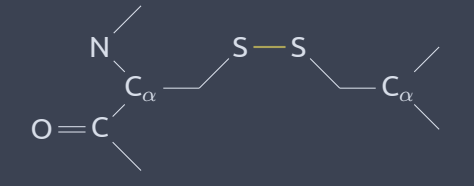

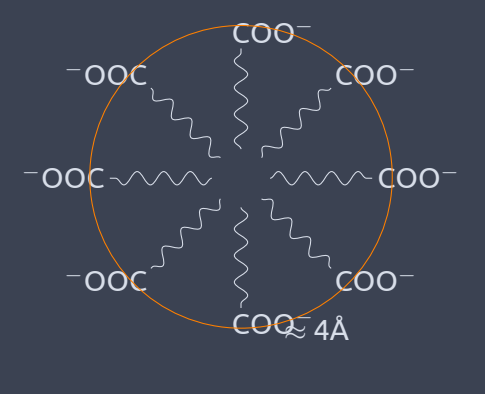

#### » **Гидрофобные взаимодействия – главный фактор, заставляющий глобулу свертываться**

Раздел: Типы взаимодействий в белках

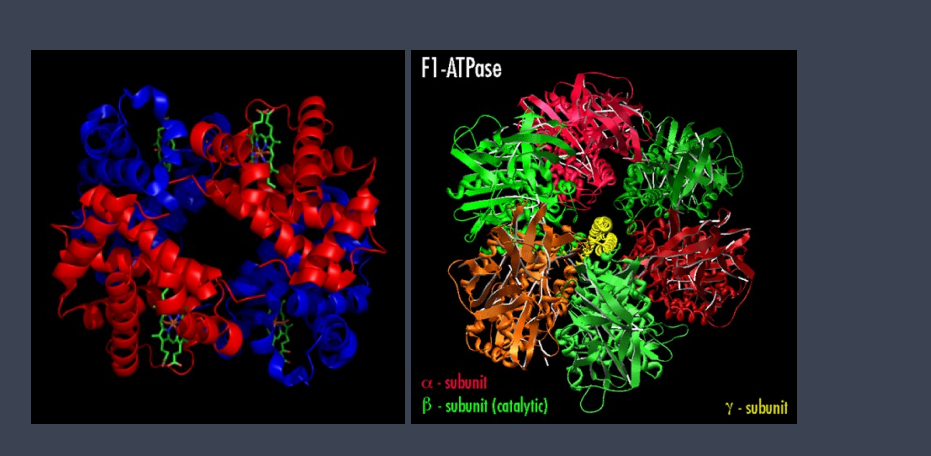

#### » **От четвертичной структуры к молекулярным машинам**

Раздел: Типы взаимодействий в белках

# » **UniProt Knowledgebase**

аздел: Б<mark>азы данных и выравнивание</mark>

UniProtKB – две базы аннотированных белковых последовательностей с общим форматом записей.

- *∗* **TrEMBL** (от Translated EMBL) автоматическая база данных, содержащая, в основном, формальные трансляции открытых рамок считывания, предсказанных в нуклеотидных последовательностях.
- *∗* **Swiss-Prot** (раньше была отдельным банком) курируемая база данных. Кураторы выбирают записи из TrEMBL, проверяют и дополняют их, переносят в Swiss-Prot.

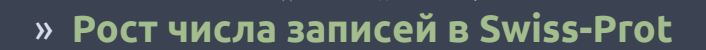

Раздел: Базы данных и выравнивание

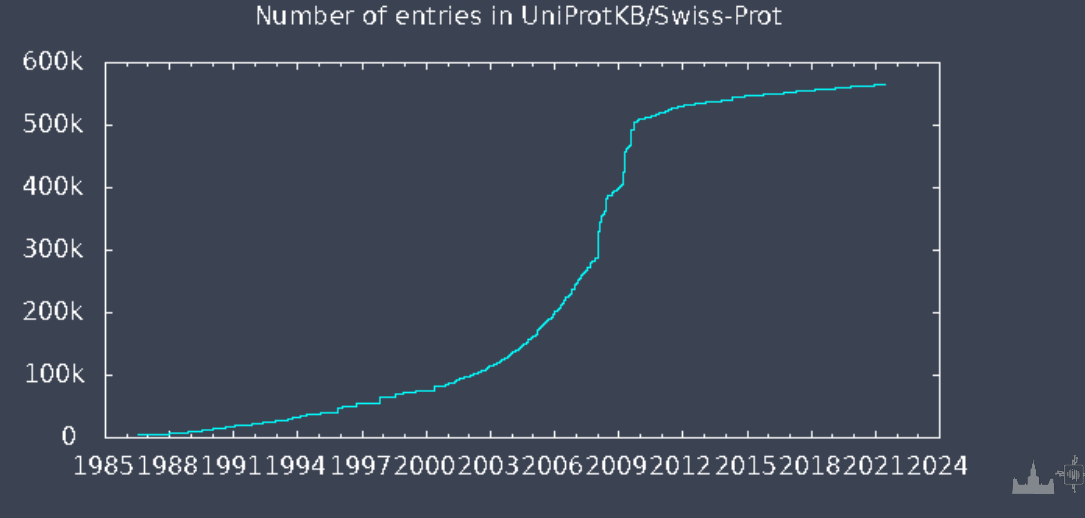

## » **Одна запись UniProtKB**

Раздел: Базы данных и выравнивание

- *∗* Одна запись все продукты одного гена из организмов одного вида. Известные изоформы, полиморфизмы и т.д. указывают в аннотации записей.
- *∗* Изоформы указаны в полях СС (подраздел "Alternative products") и FT (конкретные участки различий), полиморфизмы указывают в поле FT.
- *∗* Правило не строгое, из него есть исключения. Например, если для гена известно множество изоформ, сильно отличающихся по последовательности и функциям, то для них создадут несколько записей

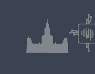

# » **Таблица локальных особенностей (Feature table, FT)**

Имеет строгий формат, список и описание всех возможных ключей доступно на сайте UniProt.

Раздел: Базы данных и выравнивание

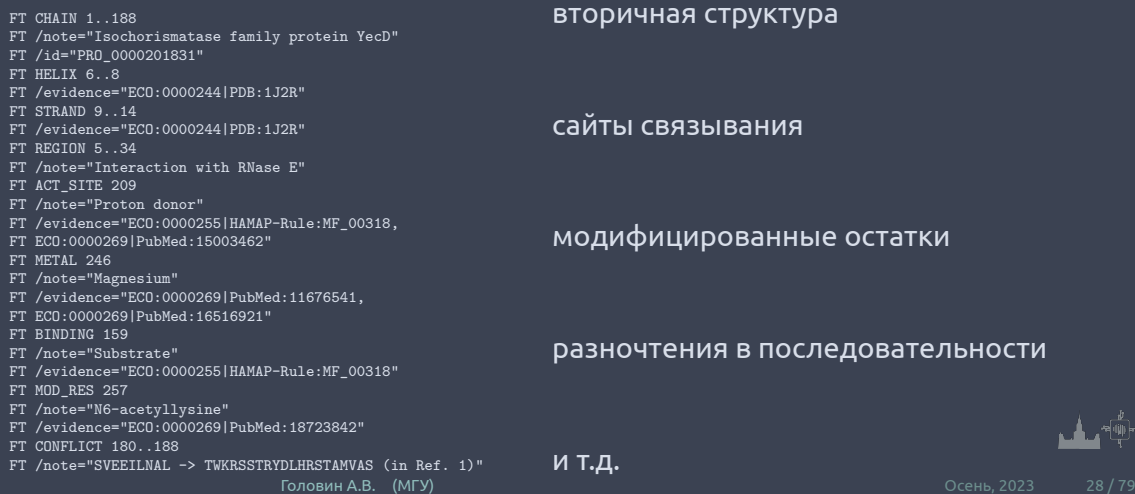

# » **Выравнивание**

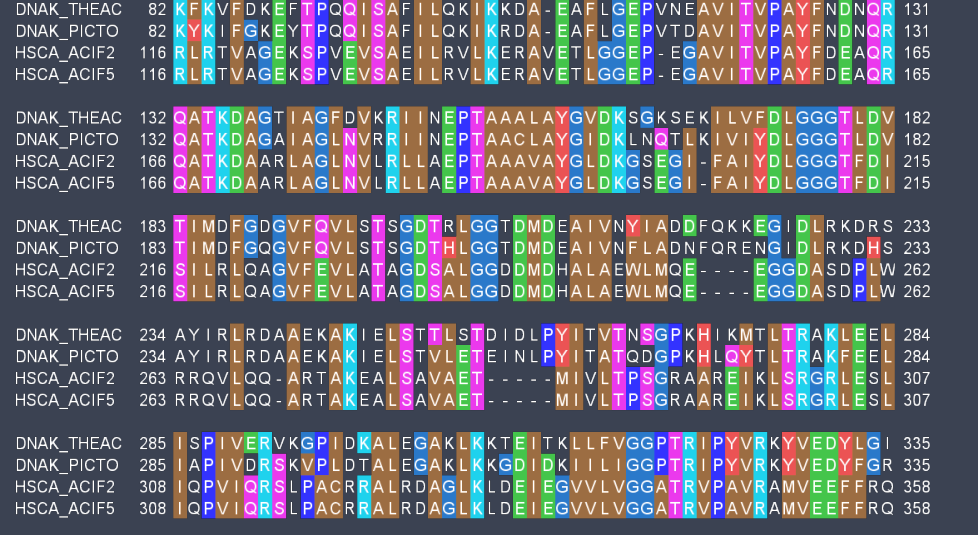

Раздел: Базы данных и выравнивание

 $\frac{1}{\sqrt{2}}\sum_{i=1}^{N} \frac{1}{\sqrt{2}}\sum_{i=1}^{N} \frac{1}{\sqrt{2}}\sum_{i=1}^{N} \frac{1}{\sqrt{2}}\sum_{i=1}^{N} \frac{1}{\sqrt{2}}\sum_{i=1}^{N} \frac{1}{\sqrt{2}}\sum_{i=1}^{N} \frac{1}{\sqrt{2}}\sum_{i=1}^{N} \frac{1}{\sqrt{2}}\sum_{i=1}^{N} \frac{1}{\sqrt{2}}\sum_{i=1}^{N} \frac{1}{\sqrt{2}}\sum_{i=1}^{N} \frac{1}{\sqrt{2}}\sum_{i=1}^{N}$ 

#### » **Как устроено вещество?**

Раздел: Общие рассуждения

- *∗* Первые шаги к пониманию того, что вещество состоит из маленьких элементов сделал Лукреций, давно.
- *∗* Первые эксперименты по установлению структуры были проведены только в начале 20 века
- *∗* Появились специальные молекулярные наборы из шариков и палочек
- *∗* Правильное использование химической информации позволило строить первые модели, очень похожие на результаты РСА.

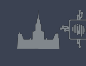

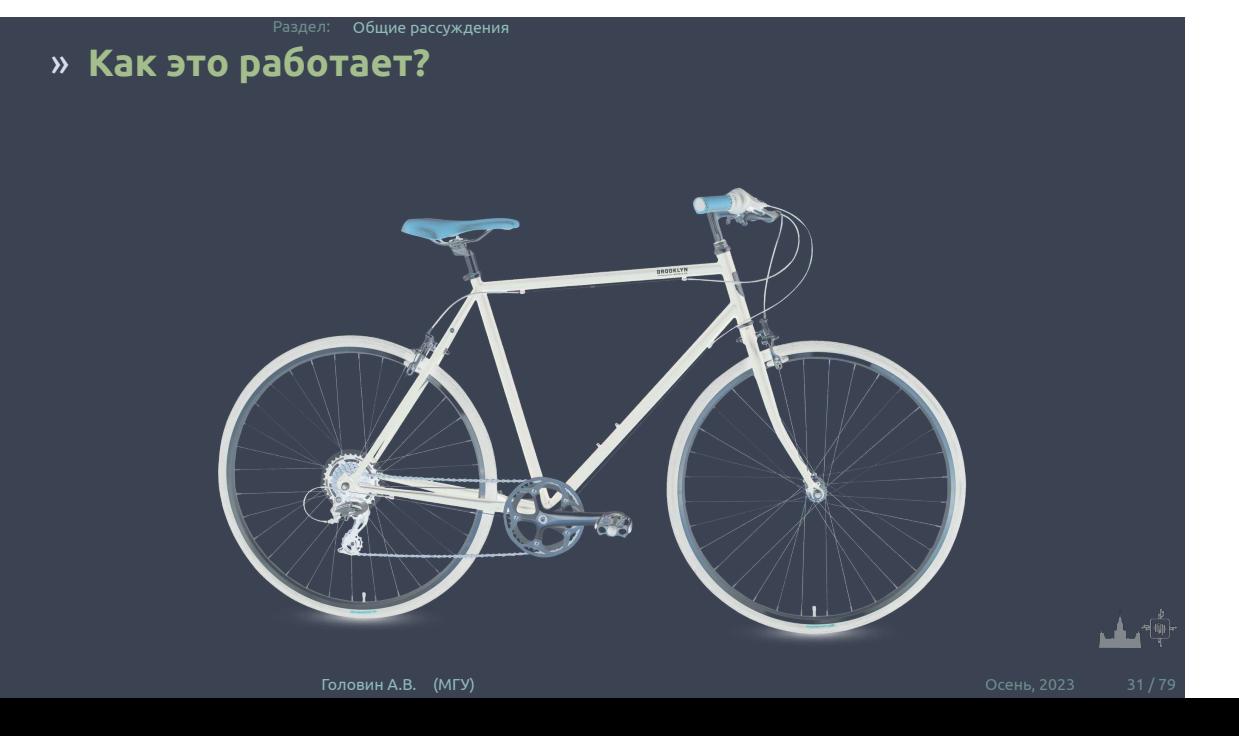

#### » **Для чего нужны модели?**

Раздел: Общие рассуждения

- *∗* Упрощение сложного объекта до анализа только той части которая предполагаемо является объектом интереса.
- *∗* Модель является иллюстрацией для дедуктивного анализа очень сложных или многочисленных явлений.
- *∗* Часто модели отражают реальность не полностью, но моделируемой точности бывает достаточно для понимания рассматриваемой системы.

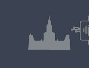

#### » **Финальный этап: Дизайн**

Раздел: Общие рассуждения

Моделирование структуры, определение свойств это шаги к самому важному этапу :

**дизайну или проектированию нового с заданными свойствами.**

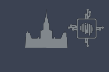

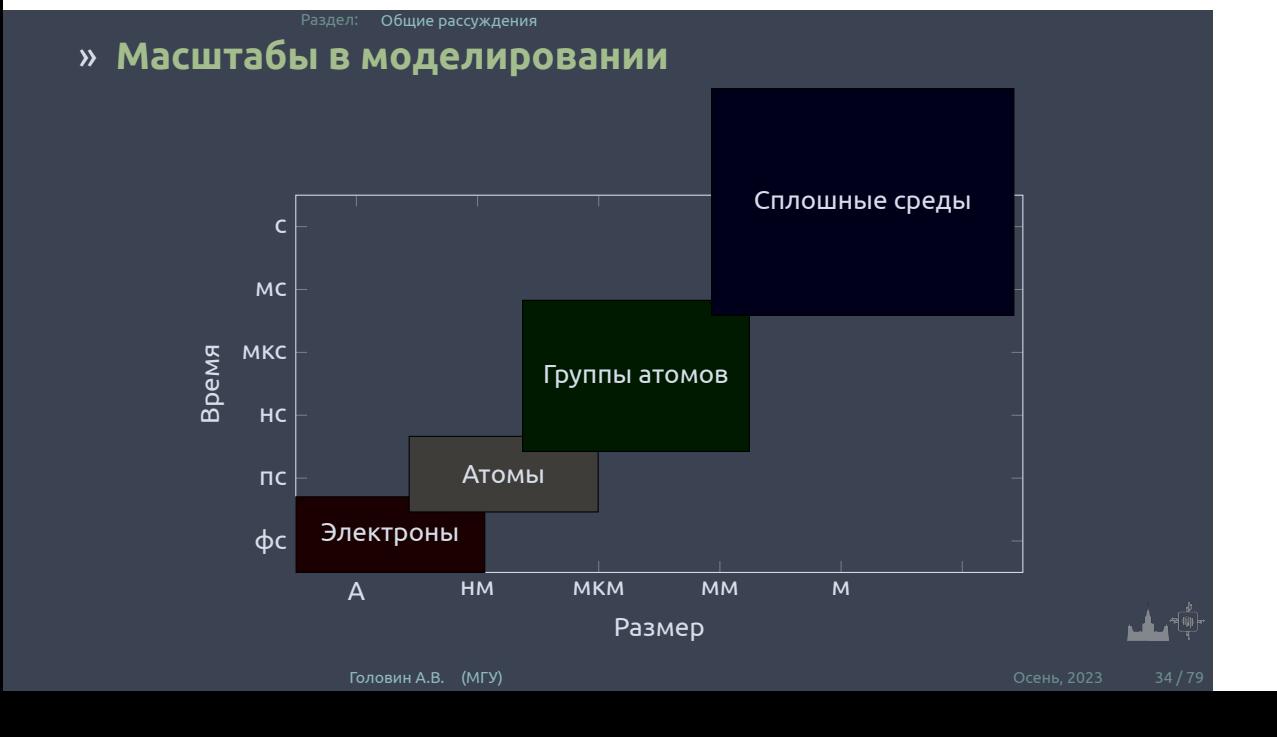

### » **Компьютер**

- *∗* Формально для решения задач моделирования компьютер не является обязательным элементом
- *∗* Быстрый компьютер значительно увеличивает точность и широту исследования, и следовательно достоверность моделирования.
- *∗* Количество вычислений отражает степень исследования конформационного пространства

Раздел: Общие рассуждения

#### » **Компьютер и программы**

Раздел: Общие рассуждения

Those programs **always provide a result**, the evaluation of which is at liberty of the user. The programs **tend stubbornly** to calculate **every absurd application** and present a result-not only a number, but also a graph and represent a further instrument of seduction for the uncritical use of algorithms.

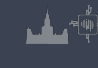
# » **Визуализация с PyMol**

Раздел: Введение

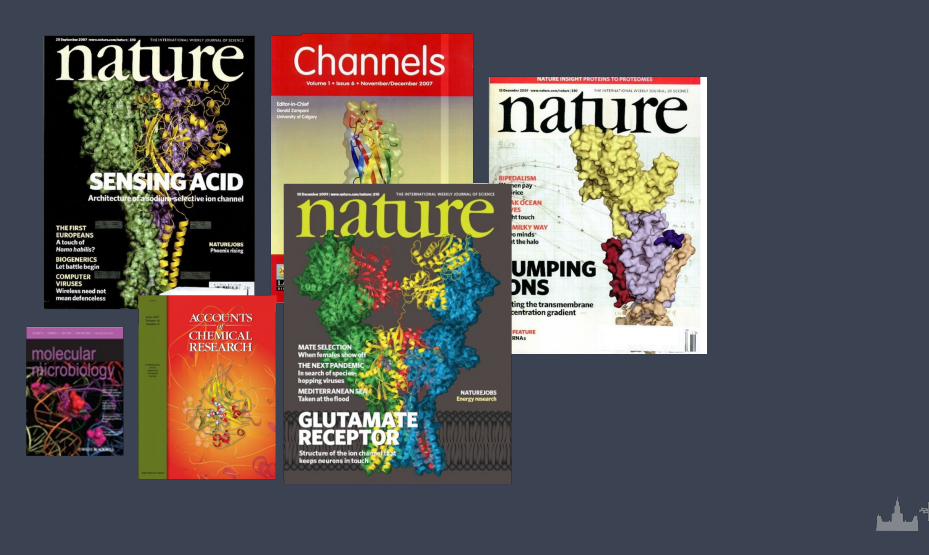

# » **Для чего нужен PyMol**

Раздел: Введение

- *∗* Визуализация pdb и прочих файлов с координатами атомов
- *∗* Изготовление высококачественных изображений
- *∗* Начальное редактирование структур

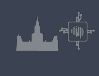

# » **Системные требования**

Раздел: Введение

**Компьютер:** чем мощнее процессор и чем больше памяти, тем лучше **3D монитор** не обязателен, но поддерживается **Операционная система**: любая, под Linux проще установить, и он лучше работает с памятью.

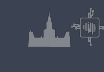

### » **Как установить?**

Раздел: Введение

- *∗* Компиляция из исходников: http://pymol.svn.sourceforge.net/
- *∗* Установка бинарных пакетов в Ubuntu Linux: sudo apt-get install pymol
- *∗* Установка c Conda: conda install -c schrodinger pymol или conda install -c conda-forge pymol-open-source

#### Раздел: Введение » **PyMol - это GPL программа?**

Да, PyMol это GPL-программа;

- *∗* исходный код доступен на sourceforge.net
- *∗* Бинарные пакеты для windows стоят денег и продаются: http://pymol.org/academic.html
- *∗* Бинарные пакеты для Linux собираются майтенерами

# » **Меню объекта/выборки**

Раздел: Визуализация c PyMol

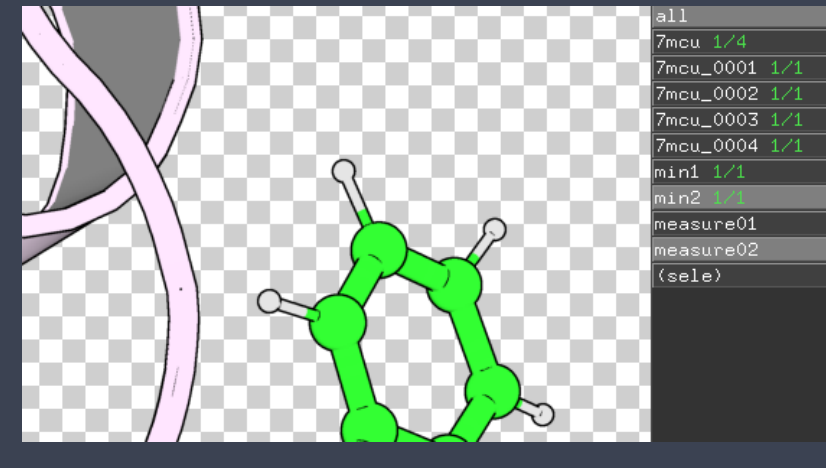

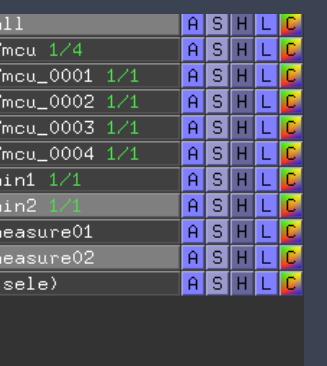

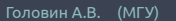

 $\begin{picture}(120,10) \put(0,0){\line(1,0){10}} \put(15,0){\line(1,0){10}} \put(15,0){\line(1,0){10}} \put(15,0){\line(1,0){10}} \put(15,0){\line(1,0){10}} \put(15,0){\line(1,0){10}} \put(15,0){\line(1,0){10}} \put(15,0){\line(1,0){10}} \put(15,0){\line(1,0){10}} \put(15,0){\line(1,0){10}} \put(15,0){\line(1,0){10}} \put(15,0){\line($ 

# » **Выборки**

- *∗* Можно задать с помощью кликов мыши, удерживая SHIFT
- *∗* Удобнее писать выражения в командной строке

Например: *Select backbone, name ca+c+n*

Раздел: Selections

#### » **Операторы множеств**

Раздел: Selections

*∗* Логические операторы AND, OR, NOT Операция OR может быть записана как ".

Упражнение: Документ PDB содержит описание структуры, состоящей из белка, фрагмента ДНК и молекул воды. Что получится,

если задать следующие команды ? *select protein or dna select protein and dna select not water*

*∗* Оператор WITHIN(...) *select all within 3.5 of resi 20 select s1, (byres n. ca) within 3.5 of resn LIG*

#### Раздел: Selections » **Help selections**

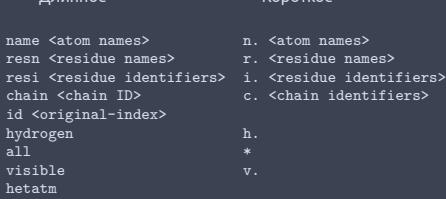

byres <selection>
byobj <selection>
bo. <selection>
a. </a>
distance>
expand <a>
calistance>
in <a>
calistance>
in <a</alistance>
in <a>
distance>
in <a>
distance>
in <a</alistance>
in <a>
distance>
in <a>
distance>
in <a<

Короткое n. <atom names>

like <selection> l. <selection> <selection> within <distance> of <selection> <selection> w. <distance> of <selection>

#### Актуальное: https://pymolwiki.org/index.php/Selection\_Algebra

้

### » **Примеры выборок**

#### sel=select

- *∗* sel s1, n. ca and c. A : все атомы СА в цепи А
- *∗* sel s2, n. ca and (c. A or c. B) : атомы СА цепей А и В
- *∗* sel s3, resn GLU and resi 100 : остаток 100 если он GLU
- *∗* sel s4, resi 100-120+130 : атомы остатков 100-120 и 130
- *∗* sel s5, byres( name CG) : атомы остатков где есть CG

Раздел: Selections

### » **Иерархическое определение выборки**

Легко увидеть иерархию правым кликом по атому

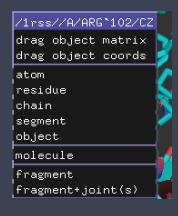

*sel s1, a/102/cz* : атом cz в остатке 102

*sel s2, 100-120/N and c. A* : атомы N в остатках 100-120 цепи а *sel s3, a/100+120/* : все атомы остатков 100 и 120 в цепи А

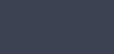

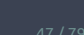

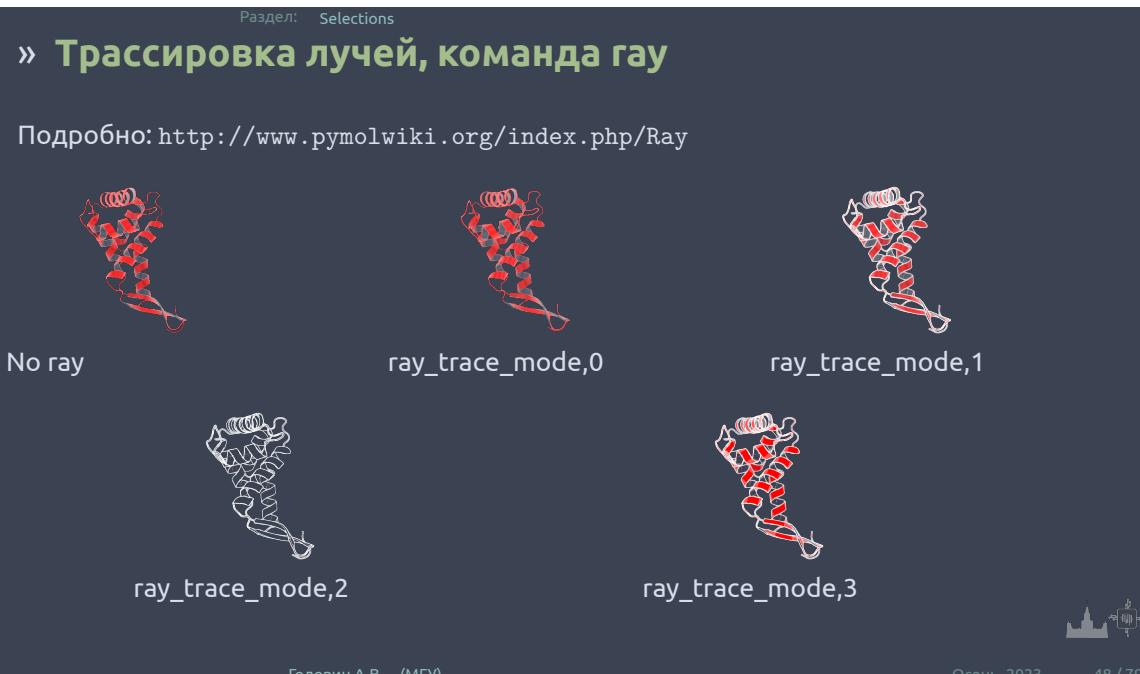

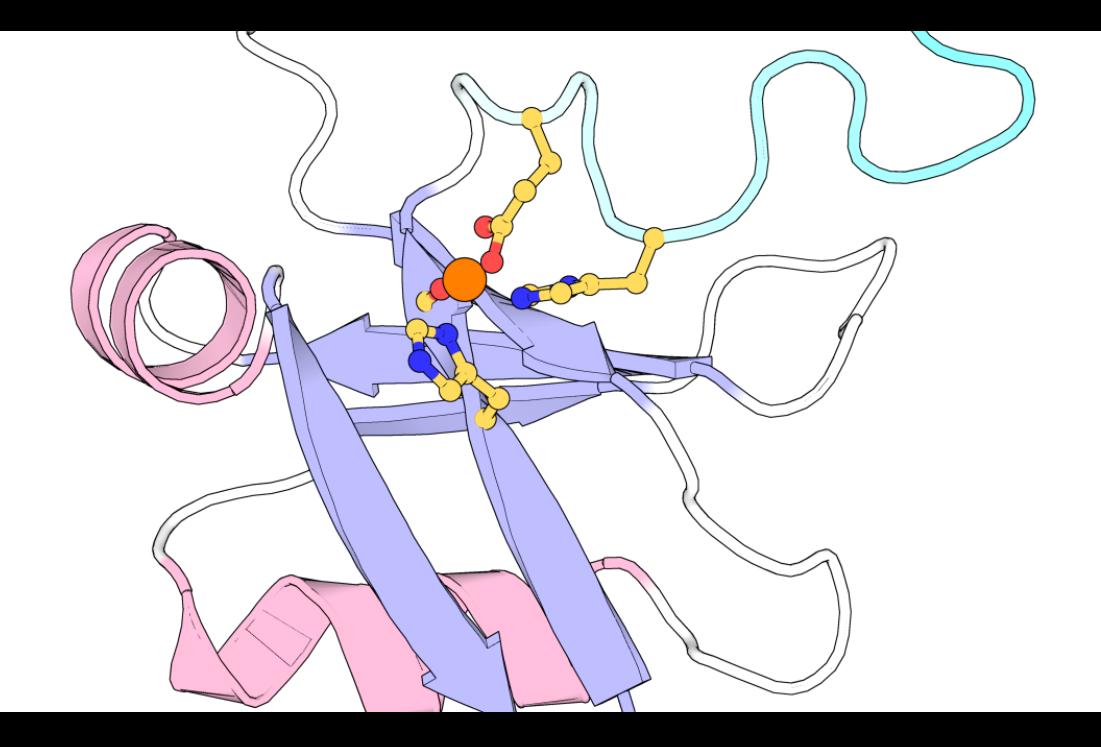

Раздел: Selections

# » **Настройки изображения**

http://www.pymolwiki.org/index.php/Category:Settings

- *∗* PyMol содержит порядка 600 настроек
- *∗* Не все документированы
- *∗* Большинство интуитивно понятны
- *∗* Настройки доступны через меню или в командной строке набрать: *set первые буквы имени опции и клавиша tab для достроения*

### » **Примеры**

#### #initial setup

viewport 600, 600 — размер графического окна set auto\_zoom, off — не приближать новые объекты set auto\_show\_lines, off — не показывать линии автоматически set auto\_show\_selections, off — не показывать выборку автоматически #cartoon parameters set cartoon\_fancy\_helices,1 — изменение вида спиралей set cartoon\_highlight\_color, grey60 —цвет внутренней стороны спиралей set cartoon\_dumbbell\_length,1.0 —ширина ленты в спирали set cartoon\_rect\_length,1.40000 — ширина ленты в бета set cartoon\_loop\_radius,0.3 — толщина неструкт. участка set cartoon\_smooth\_loops=0 — без сглаживания

### » **\$HOME/.pymolrc**

set sphere\_scale , 0 . 2 set async\_builds , 1 set ribbon\_width , 8 set antialias,  $2$ 

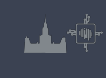

# » **\$HOME/.pymolrc.py**

**from** pymol **import** cmd **from** pymol **import** stored @cmd. extend def superall (target):  $s$  eleobjs =  $cmd.get\_object\_list('all')$ for o in seleobjs:  $if$  o  $!=$  target:

Раздел: Selections

```
cmd. super (o, target)
print (\circ)
```
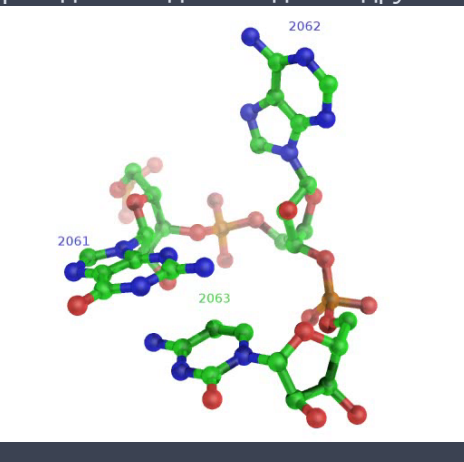

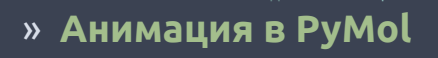

Раздел: Анимация

Если структура содержит более чем одну модель, то в PyMol можно анимировать движение молекулы переходом от одной модели к другой

### » **Пример**

*∗* Action->Preset->Technical (viewer gui)

Раздел: Анимация

- *∗* Scene->Store->F1
- *∗* zoom i. 90 # увеличение остатка 90
- *∗* Scene->Store->F2
- *∗* Movie->Program->Scene Loop->Y-Rock->4 Seconds Each
- *∗* File-> Save movie

# » **Результат**

Раздел: Анимация

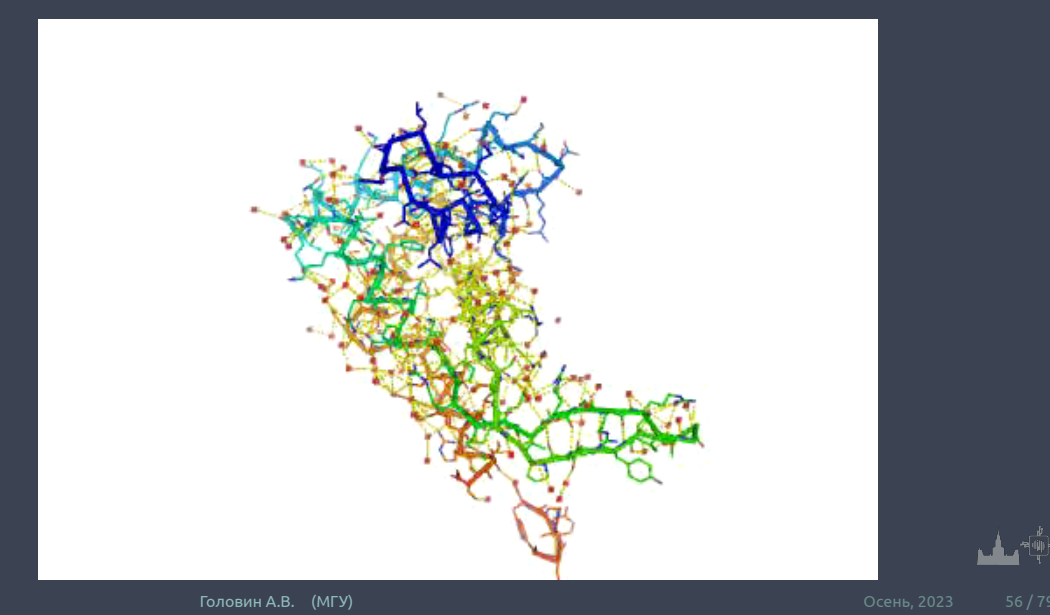

### » **Анимация, терминология**

Раздел: Анимация

- *∗* Объект и выборка : смотри выше
- *∗* states: конформация или набор координат
- *∗* scene: позиция камеры и отображение
- 
- *∗* frames: это кадры в анимации, содержит state и scene
- 
- 
- 
- 
- 
- 
- 

Movie panel:

- 
- -

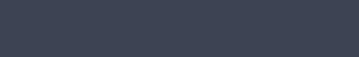

### » **Анимация, команды**

Раздел: Анимация

mset 1 -55 : задать анимацию от 1 до 55 state на 55 кадров (frames) mset 1 x90 : задать анимацию первого state от 1 до 90 кадров mset 1 x30 1 -15 15 x30 15 -1 : первые 30 кадров state 1, следующие 15 кадров это состояния 1-15, следующие 30 кадров состояние 15, следующие 15 кадров состояния от 15 до 1

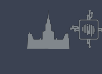

#### » **Анимация, команды**

mview : команда для создания ключевых точек Пример :

Раздел: Анимация

- *∗* mset 1 x100
- *∗* frag leu # создаём LEU
- *∗* orient # ориентируем его
- *∗* mview store # запоминаем ключевую точку
- *∗* frame 100 # переходим в кадр 100
- *∗* zoom ID 10 # увеличиваем атом №10
- *∗* mview store # запоминаем ключевую точку
- *∗* mview reinterpolate # делаем интерполяцию

### » **Результат mview**

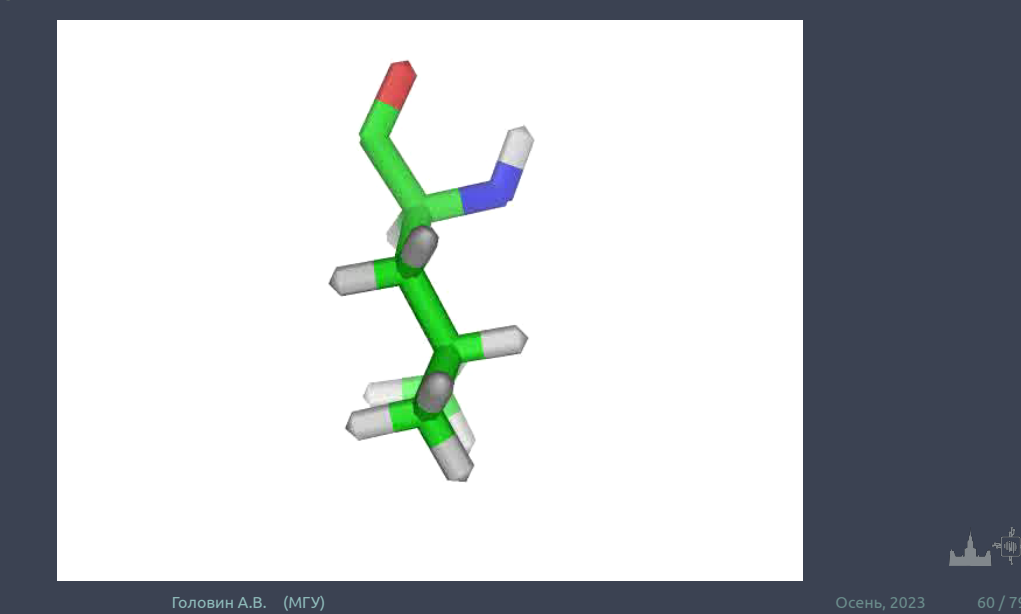

#### Раздел: Анимация » **Дополнительные команды**

- *∗* mmatrix : устанавливает вид для первого кадра
- *∗* util.mrock : покачивание сцены на определённый угол
- *∗* util.mrock(start, finish, angle, phase, loop-flag)
- *∗* util.mroll : вращение вокруг оси Y
- *∗* util.mroll(start, finish, loop-flag)
- *∗* mdo : (устарело) запуск какой-либо команды в заданном кадре

#### Актульная информация: **https://pymolwiki.org/index.php/MovieSchool**

#### » **Сохранение анимации**

Раздел: Анимация

**Старый путь:** set ray\_trace\_frames,1 mpng mymovie Нужны программы avidemux, Virtual Dub, mencoder для того, чтобы собрать ролик с нужным сжатием (кодек) **Новый путь: File->Save movie** ; есть недостаток, старый офис понимает только avi с определённым кодеком

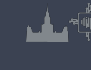

#### Раздел: Моделирование и редактирование в PyMol » **Моделирование и редактирование в PyMol**

- *∗* Можно перемещать объекты и сохранять их новые координаты
- *∗* Можно рассчитать вторичную структуру
- 
- 
- 
- 
- 
- 
- 
- 
- 
- 
- 
- 
- 

*∗* Можно вносить мутации в белок (но не НК) *∗* Можно конвертировать L->D аминокислоты

- 
- 
- 
- 
- 
- 
- 
- 
- 
- 
- 
- *∗* Можно менять координаты отдельных атомов

- *∗* Можно выравнивать в пространстве молекулы
- *∗* Можно добавлять некоторые фрагменты из библиотеки и собственные

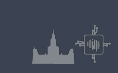

### » **Перемещение объектов**

#### Рекомендуемый порядок действий:

- *∗* set retain\_order # надо сохранить порядок атомов
- *∗* create newobj, sele # создаём новый объект, страховка

Раздел: Моделирование и редактирование в PyMol

- *∗* translate [0,10,0], newobj # перемещаем
- *∗* rotate x,90,newobj # вращаем
- *∗* save newfile.pdb, newobj

Операции по перемещению и вращению можно делать мышкой в режиме editing

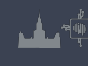

### » **Изменение координат отдельных атомов и объектов**

Раздел: Моделирование и редактирование в PyMol

alter\_state 1,(pdb1cse),x=x-10.0 Или translate [0,10,0], A/100/NZ

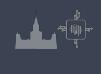

## » **Удаление связей,но не атомов**

- *∗* Выберите первый атом, ctrl+middle cliсk, выберите второй атом, ctrl+middle click
- *∗* И unbond или ctrl+D

**Внимание! Координаты атомов не меняются, только исчезает изображение связи**

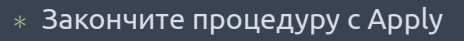

*∗* Выберите ротамер с помощью управления movie

Раздел: Моделирование и редактирование в PyMol

- *∗* Справа выберите, на что мутировать
- *∗* Выберите аминокислоту для мутации
- *∗* Запустите wizard->mutagenesis

### » **Мутация аминокислот**

## » **Добавление протонов**

Работает с молекулами, т.е. объектами сreate gln, A/101/ h\_add gln Или через меню action объекта. Есть вероятность, что протоны будут добавлены неверно, если PyMol неправильно угадал валентность тяжёлых атомов.

# » **Суперпозиция в пространстве**

Раздел: Моделирование и редактирование в PyMol

Задача достаточно нетривиальная, и есть разные пути: Белки: align, super, fit Другое: pair\_fit Желательно указывать родственные атомы в молекулах pair\_fit ( trna10 and resid 10:15 and name P ), ( ref4 and resid 10:15 and name P )

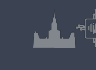

### » **Добавление органических фрагментов или а.к.**

- *∗* С помощью ctrl+middle click выделите шариком атом, к которому будет присоединяться фрагмент
- *∗* В меню Build выберите нужный фрагмент
- *∗* С помощью ctrl+left click выберите торсионный угол Или
- *∗* Создайте свою молекулу (ChemSketch)
- *∗* Сохраните как pkl в <pymol\_path>/data/chempy/fragments
- *∗* editor.attach\_fragment('pk1','my\_fragment\_name',11,0) 11 - это номер атома в фрагменте для связи

# » **Sculpting, что ЭТО?**

Это похоже на real-time оптимизатор геометрии, но это алгоритм, который старается сохранить значения длины связей, углов, торсионных углов при изменении координат.

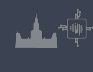

## » **Как запустить sculpting?**

У вас достаточно мощный компьютер? Тогда:

- *∗* Переводим мышь в режим редактирования
- *∗* Выбираем "auto-sculpting"из меню Sculpting
- *∗* Выбираем Sculpting из меню Wizard
- *∗* Выбираем центральный атом для модификаций Ctrl-middle-click
- *∗* Тянем атом в любую сторону ctrl-left-click-and-drag
## » **Скриптование в PyMol**

Раздел: Скриптование в PyMol

Возможны как скрипты из команд, так и скрипты на Python Запуск скриптов из команд: @ myfile.pml Запуск скриптов на питоне: run myfile.py

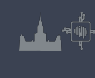

## » **Пример**

fetch 1cll, async=0 as lines, n. C+O+N+CA zoom i. 4+5 mset 1 x1440 mview store python python end frame 288

Раздел: Скриптование в PyMol

mview store mview reinterpolate

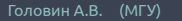

تىلى

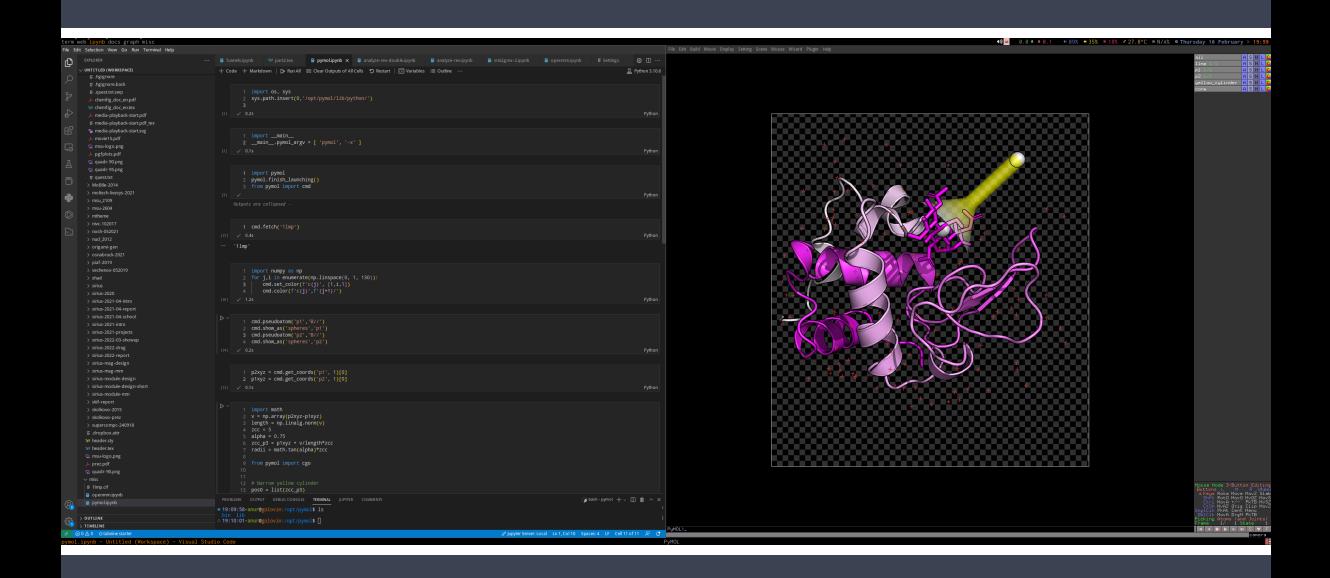

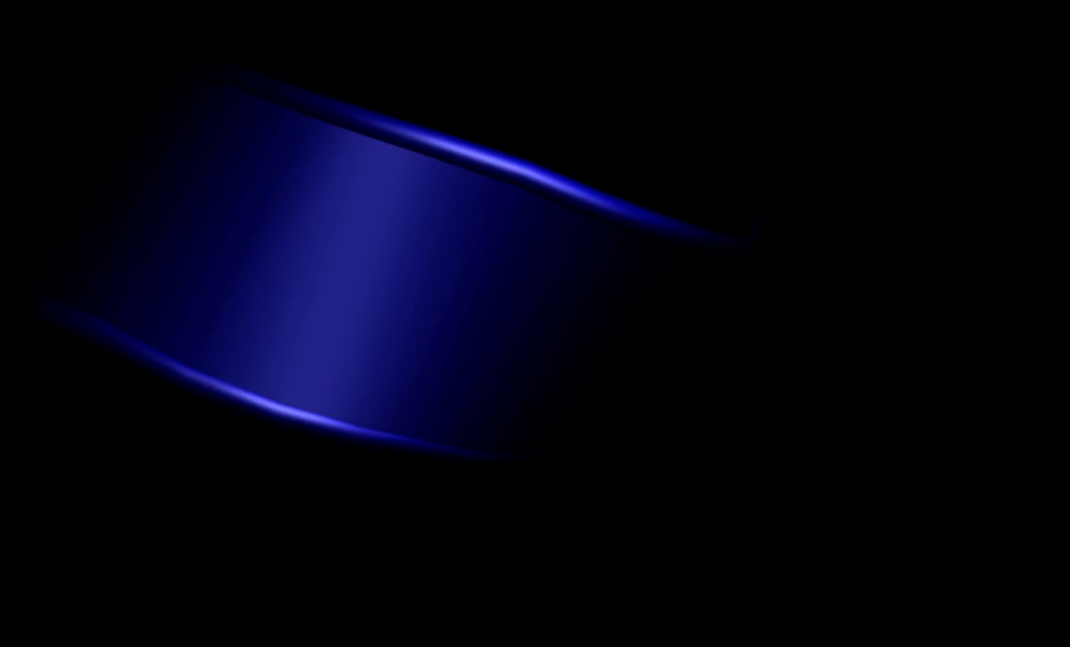

Какая-то муть

## » **Объекты из Pymol можно использовать в разных 3D программах**

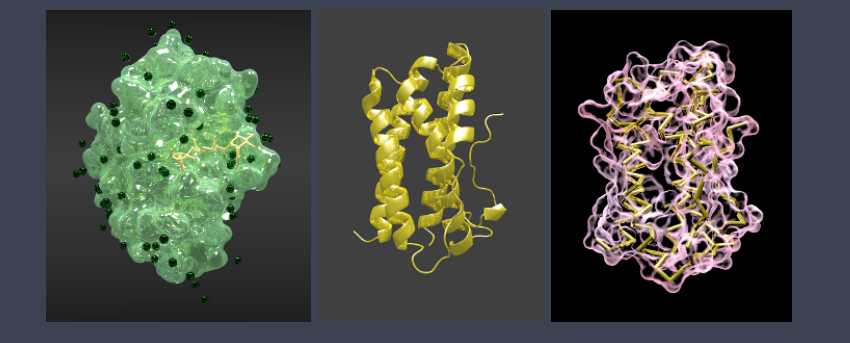

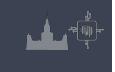

Раздел: Скриптование в PyMol

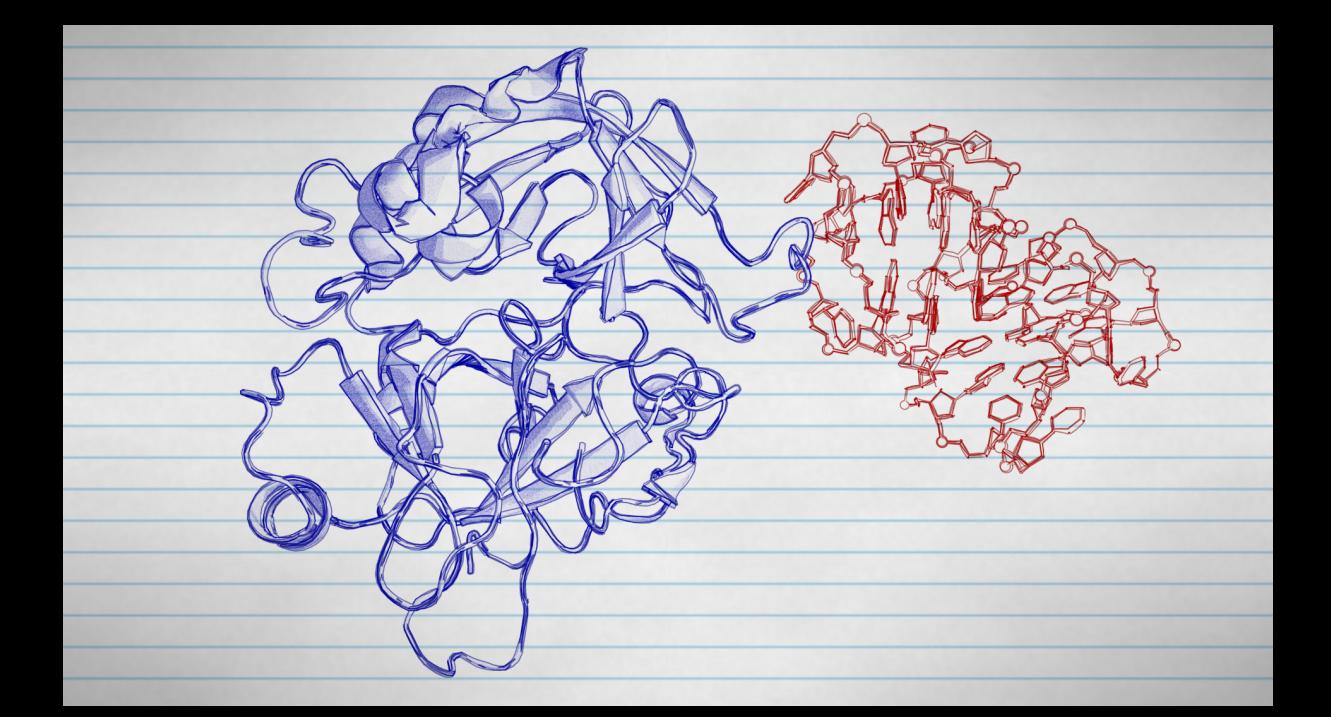

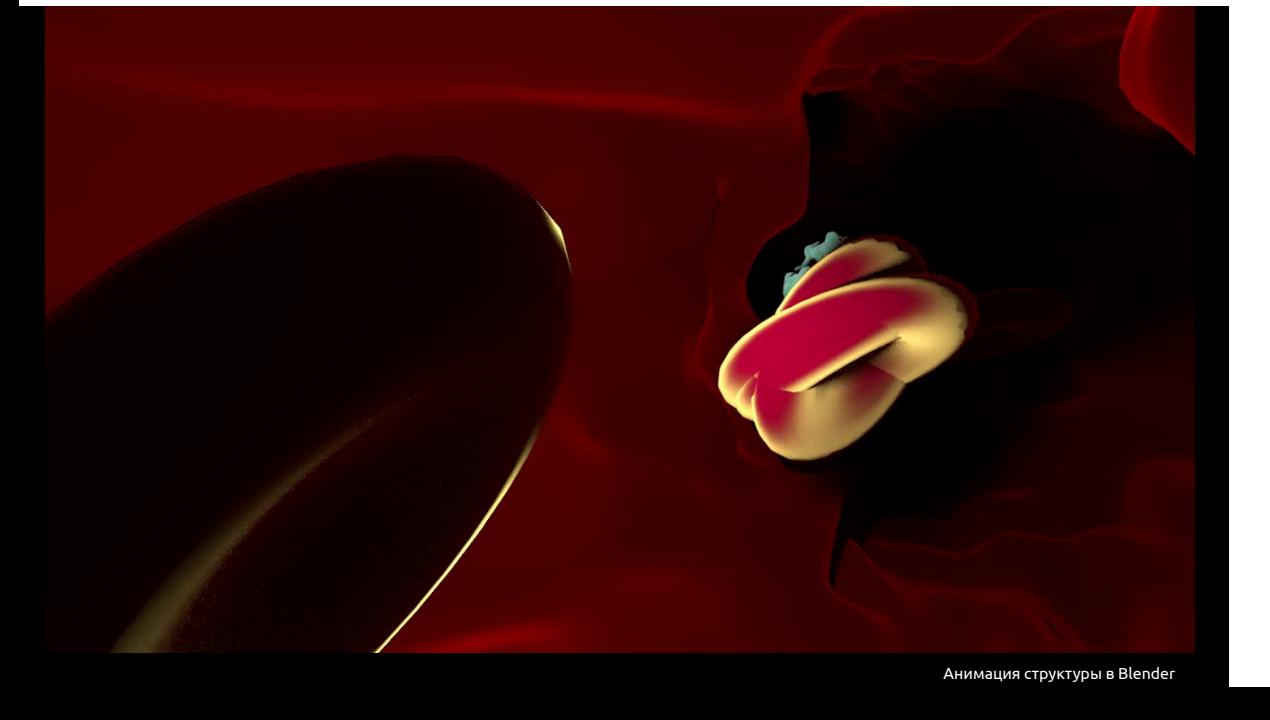